### **― WTW Multi36X0** のバージョンアップ手順 **―**

Multi36X0 のバージョンアップを行うには PC と Multi36X0 を接続する必要があります。 使用する PC に USB インターフェースドライバと Multi36X0 のファームウェア更新プログラムを インストールして下さい。最新の USB インターフェースドライバと Multi36X0 のファームウェア 更新プログラム\* <sup>1</sup>はセントラル科学(株)のウェブサイトから入手可能です。

\* <sup>1</sup>\_付属の CD-R に保存されているドライバ及びプログラムを使用することも可能ですが、バージ ョンが更新され最新バージョンでない場合があります。本手順に従いウェブサイトから最新バー ジョンを入手することをお勧め致します。

1.**USB** インターフェースドライバ **VCP driver** のインストール Windows OS バージョン、「ビット数」(32/64bit)に対応するソフトウェアをインストールし

て下さい。

- 1-1.インターネットよりセントラル科学(株)のウェブサイトにアクセスします。 https://aqua-ckc.jp/page/support.html
- 1-2.WTW ラボ・ポータブル計のバージョン情報一覧の USB VCP Driver 行のバージョン\* <sup>2</sup>をクリックし、**CP210x\_VCP\_Windows** を任意のフォルダに解凍します。
	- \*<sup>2</sup>\_Windows OS バージョンに対応する USB VCP Driver バージョンを選択して下さい。 Windows7, 8 の場合: 6.7.8 Windows10 の場合 : 10. 1. 8

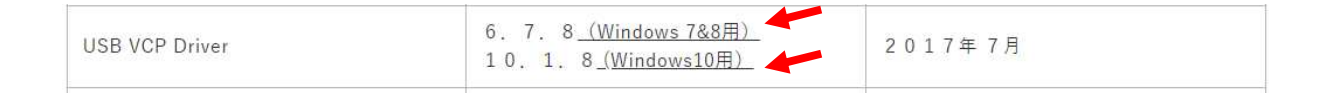

1-3. 解凍したフォルダを開き、CP210xVCPInstaller\_x64 又は CP210VCPInstaller\_x86<sup>\*3</sup> をダブルクリックし、インストールを実行します。

\*3 Windows OS のビット数 (32/64bit) に対応するソフトウェアを選択して下さい。

64 ビットの場合: CP210VCPInstaller\_x64

32 ビットの場合: CP210xVCPInstaller\_x86

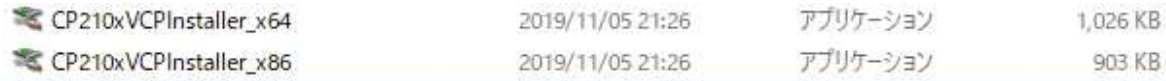

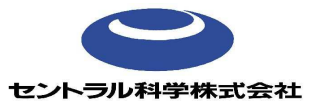

20210929\_rev3

### 1-4. 次へ (N) >をクリックします。

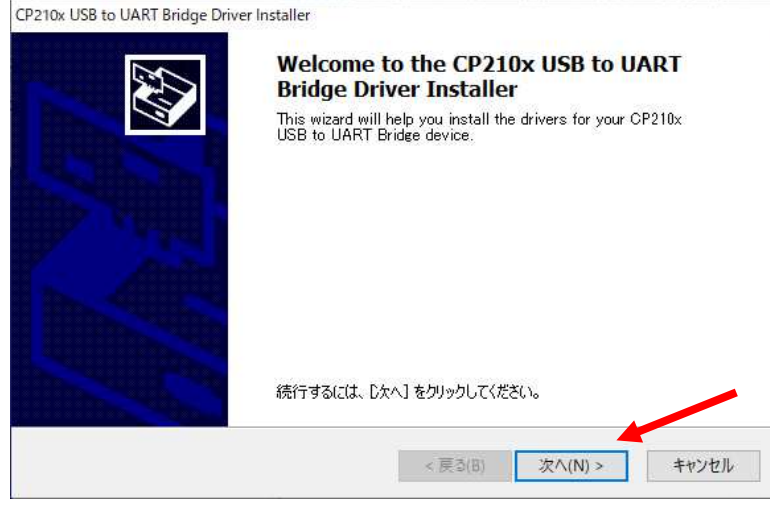

1-5. 同意します (A) を選択し、次へ (N) >をクリックします。

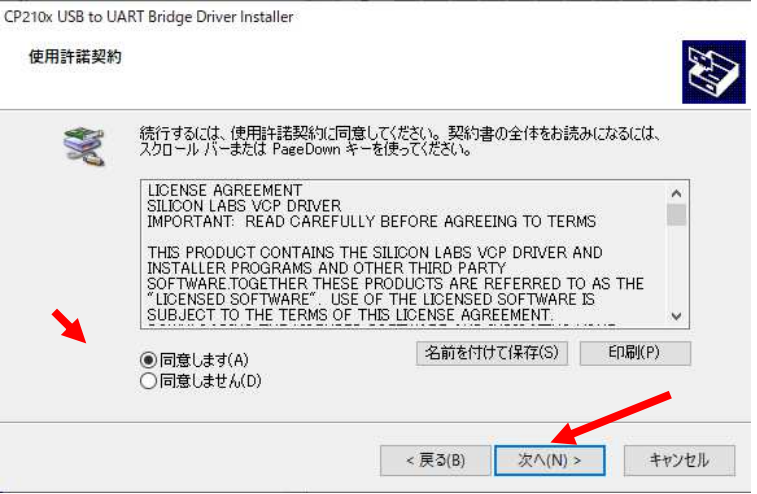

## 1-6. 完了をクリックします。

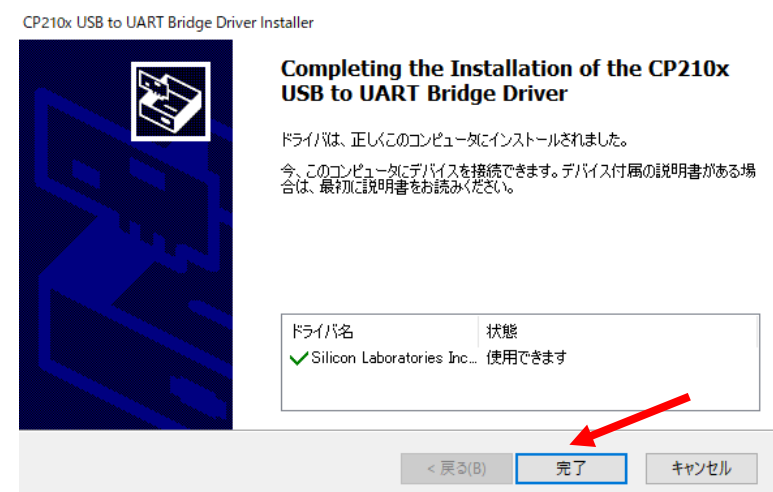

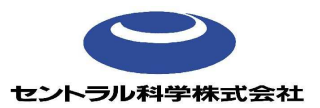

### 2.**Multi36X0** のファームウェア更新プログラムのインストール

- 2-1.インターネットより以下のサイトにアクセスします。 https://aqua-ckc.jp/page/support.html
- 2-2.WTW ラボ・ポータブル計のバージョン情報一覧上の、Multi3620,3630 行のバージョ ンをクリックし、Install\_WTW\_Update\_TG36XX\_V3-06を任意のフォルダに解凍します。

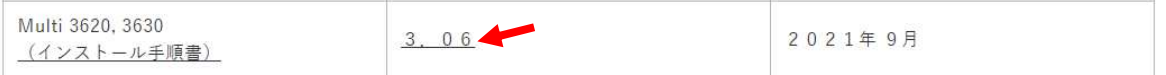

2-3. **Install\_WTW\_Update\_TG36XX\_V3-06** をダブルクリックし、インストールを実行し ます。

install\_WTW\_Update\_TG36XX\_V3-06.exe

### 2-4. **Next**>をクリックします。

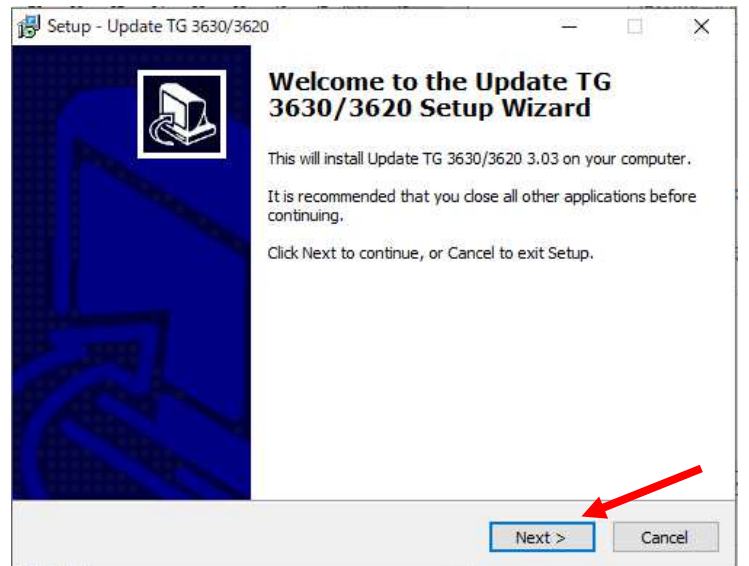

# 2-5.**Next**>をクリックします。

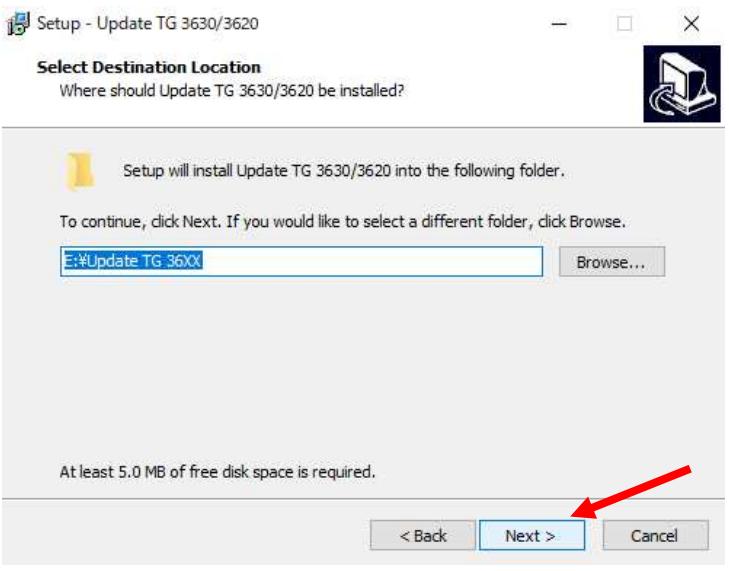

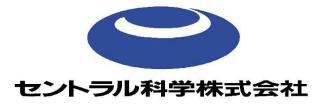

# 2-6.**Install** をクリックします。

Setup - Update TG 3630/3620

#### **Ready to Install**

Setup is now ready to begin installing Update TG 3630/3620 on your computer.

 $\Box$   $\times$ 

 $\sim$ 

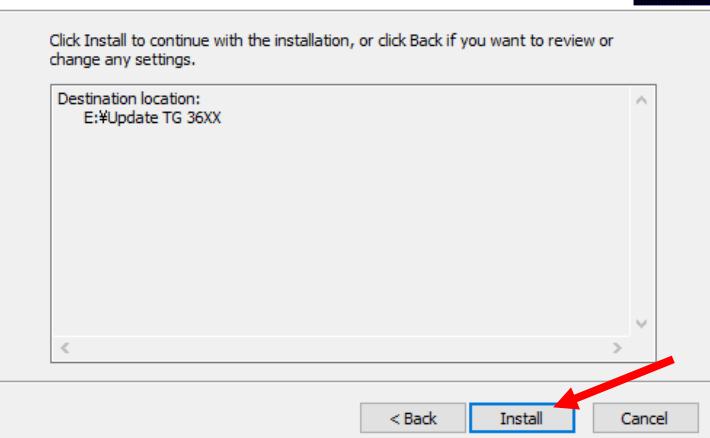

# 2-7.**Finish** をクリックします。

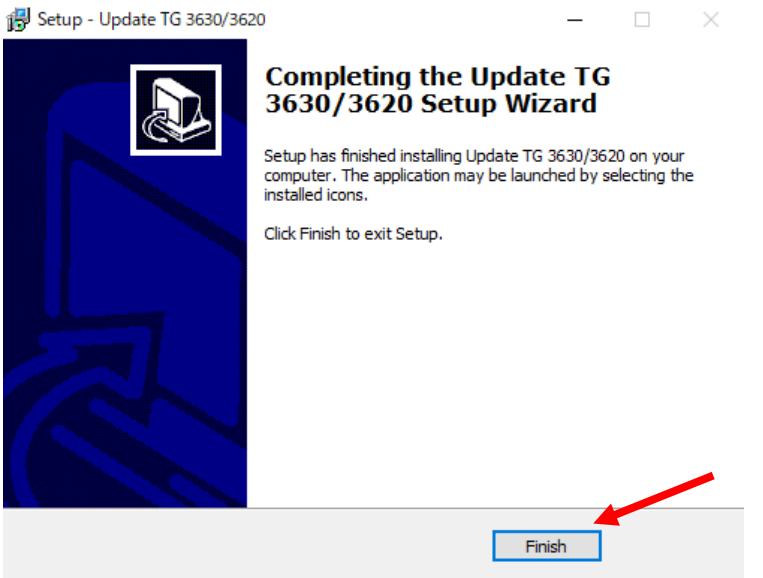

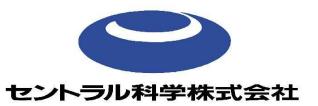

### 3.**Multi36XX** のバージョンアップ

3-1. 付属の USB インターフェースケーブルを使用し、Multi36XX (電源 ON)と PC を接続 します。

バージョンアップ用ソフトウェアの保存先から、Update TG36XX フォルダを開きます。

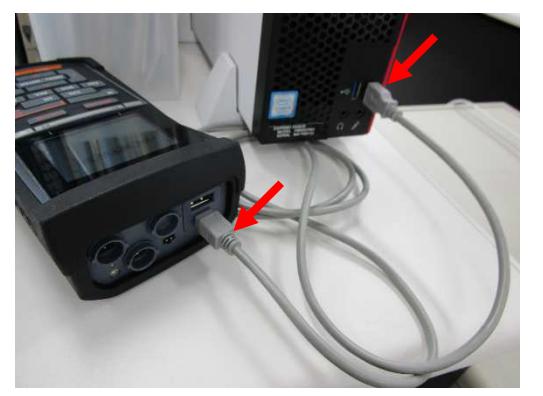

3-2.**Update** をダブルクリックします。

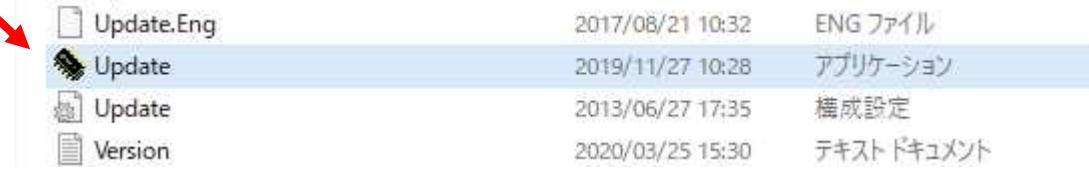

### 3-3.新しい画面が開きます。**OK** をクリックします。

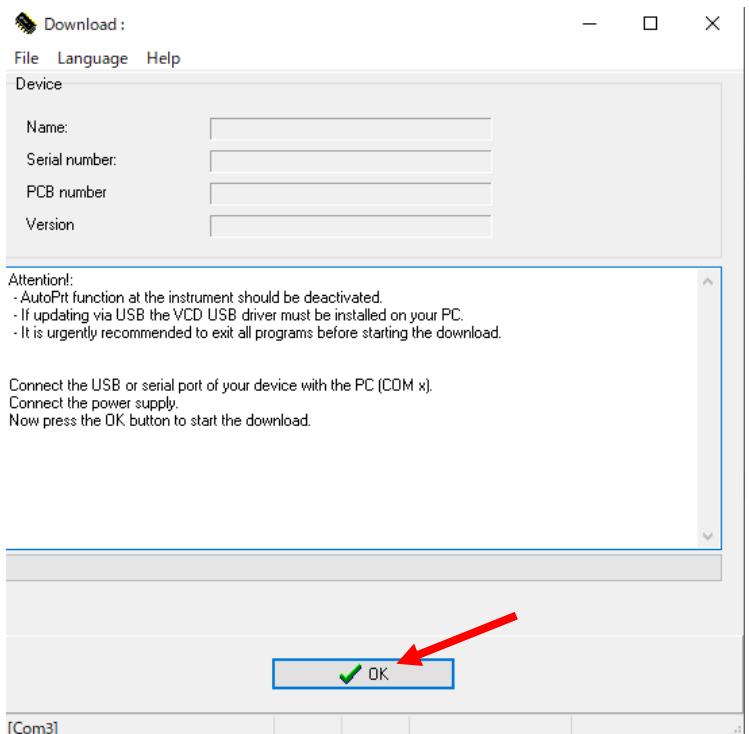

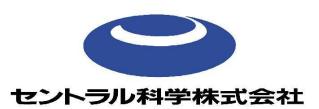

3-4. Multi36XX を自動認識します。約6分でバージョンアップが完了します。

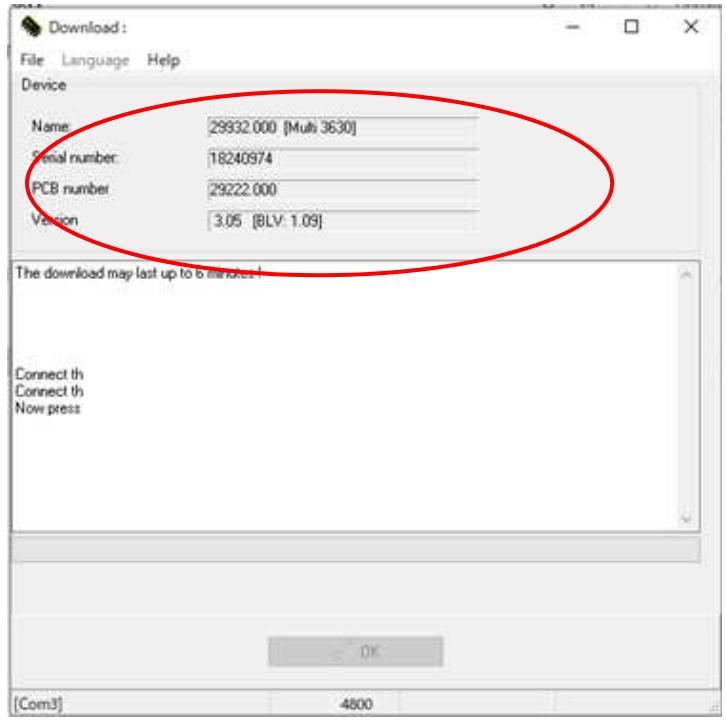

3-5. バージョンアップ完了後、Download successfully completed ! と表示されたことを確 認し、ファイルを閉じます。

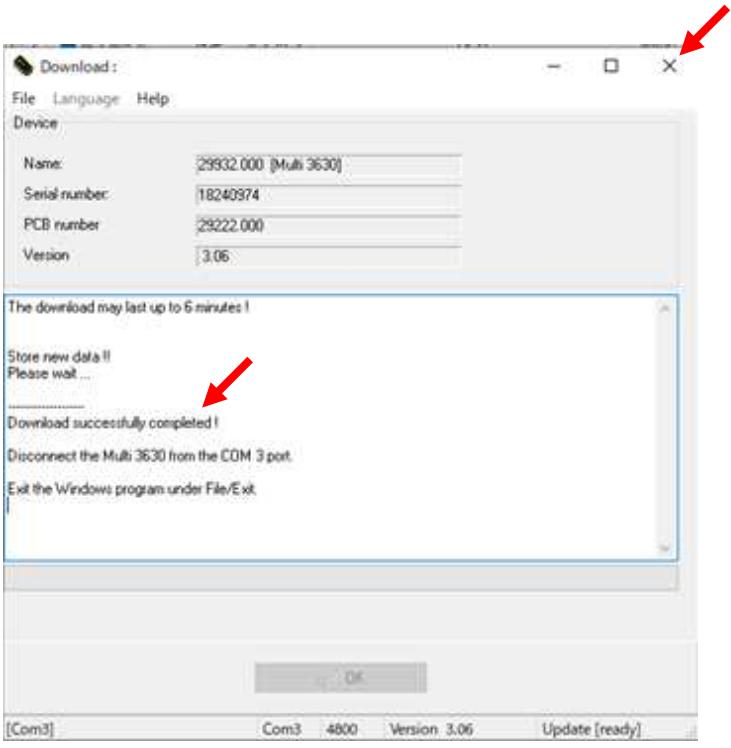

3-6. Software のバージョンが最新になっていることを確認します。 Multi36XX 本体の MENU/ENTER キー(長押し) > System > Service Information >Software: Meter V3.06

20210929\_rev3